Security 3

# **Authorization with Ranger**

**Date of Publish:** 2018-11-15

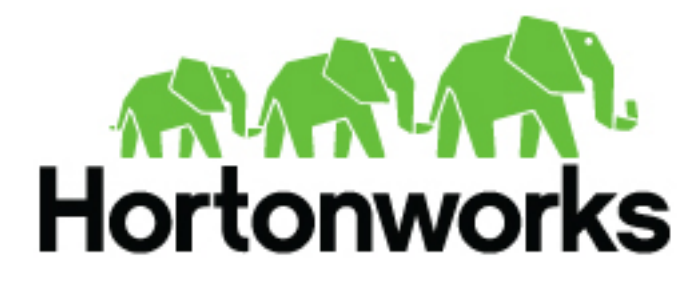

**<https://docs.hortonworks.com/>**

# **Contents**

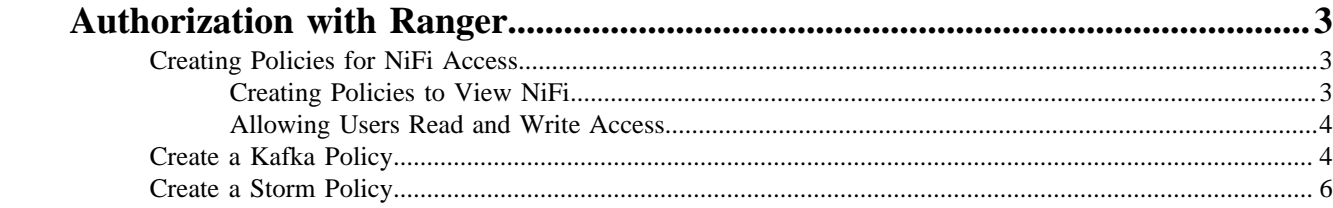

# <span id="page-2-0"></span>**Authorization with Ranger**

# <span id="page-2-1"></span>**Creating Policies for NiFi Access**

Once you have set up Ranger to manage NiFi authorization, you must create policies so that users can access and operate on the NiFi canvas.

#### <span id="page-2-2"></span>**Creating Policies to View NiFi**

To allow users to view the NiFi UI, create the following policies for each host:

- /flow read
- /proxy read/write

To create policies:

**1.** From the Ranger console, click the NiFi Ranger plugin.

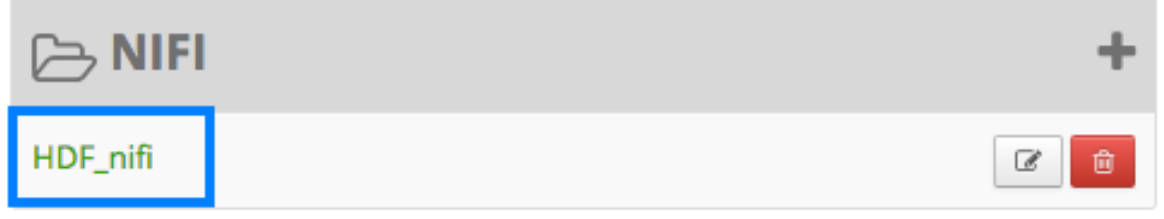

- **2.** From the **List of Policies** page, click **Add New Policy**.
- **3.** In the **Policy Details** dialog, create the /flow and /proxy policies.

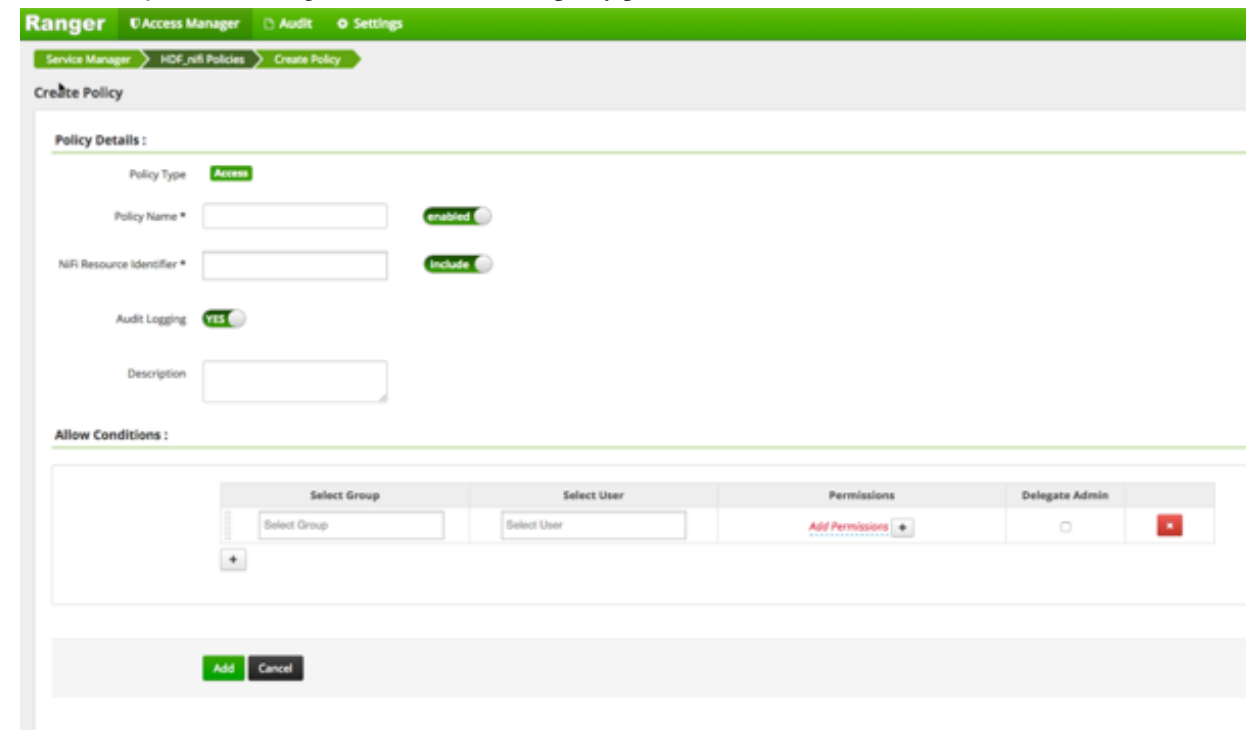

- **4.** To create the /flow policy:
	- **a.** Provide the following information:
		- **Policy Name** /flow
		- **NiFi Resource Identifier** /flow
		- Select Users and Groups you want to immediately add.
		- Add **Read** permission
	- **b.** Click **Add.**
- **5.** To create the /proxy policy:
	- **a.** Provide the following information:
		- **Policy Name** /proxy
		- **NiFi Resource Identifier** /proxy
		- Select Users and Groups you want to immediately add.
		- Add **Read** and **Write** permissions.
	- **b.** Click **Add.**

### <span id="page-3-0"></span>**Allowing Users Read and Write Access**

To allow users complete read and write access to NiFi:

- **1.** From the **Policy Details** page, select the global NiFi policy.
	- **Policy Name** all nifi-resource
	- **NiFi Resource Identifier** \*
- **2.** Add users.
- **3.** Add **Read** and **Write** permissions.

# <span id="page-3-1"></span>**Create a Kafka Policy**

To add a new policy to an existing Kafka service:

**1.** On the Service Manager page, select an existing service under Kafka.

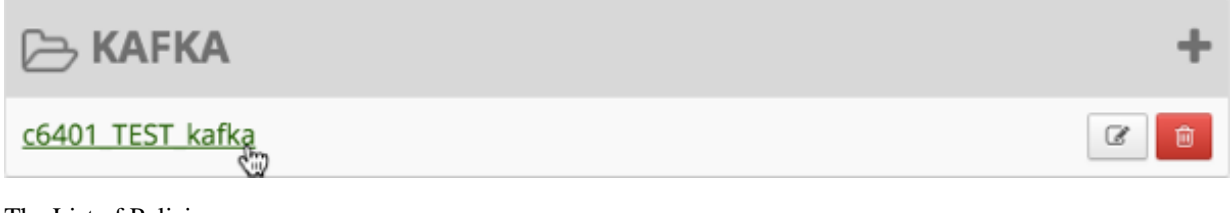

The List of Policies page appears.

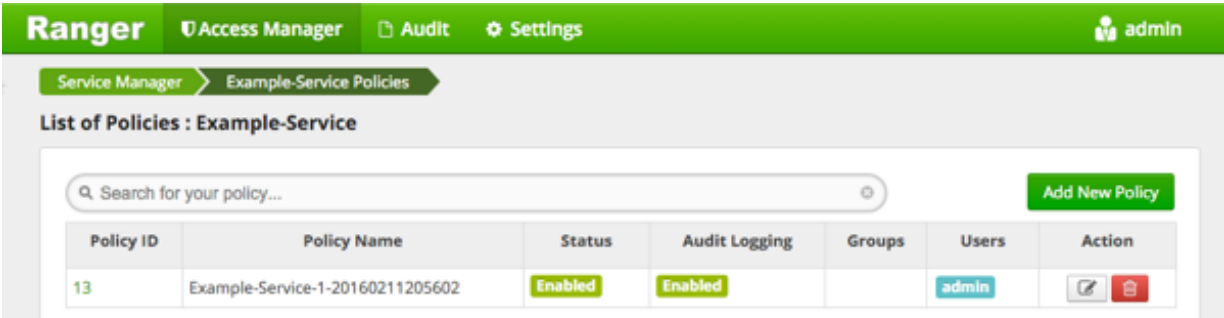

**2.** Click **Add New Policy**.

The Create Policy page appears.

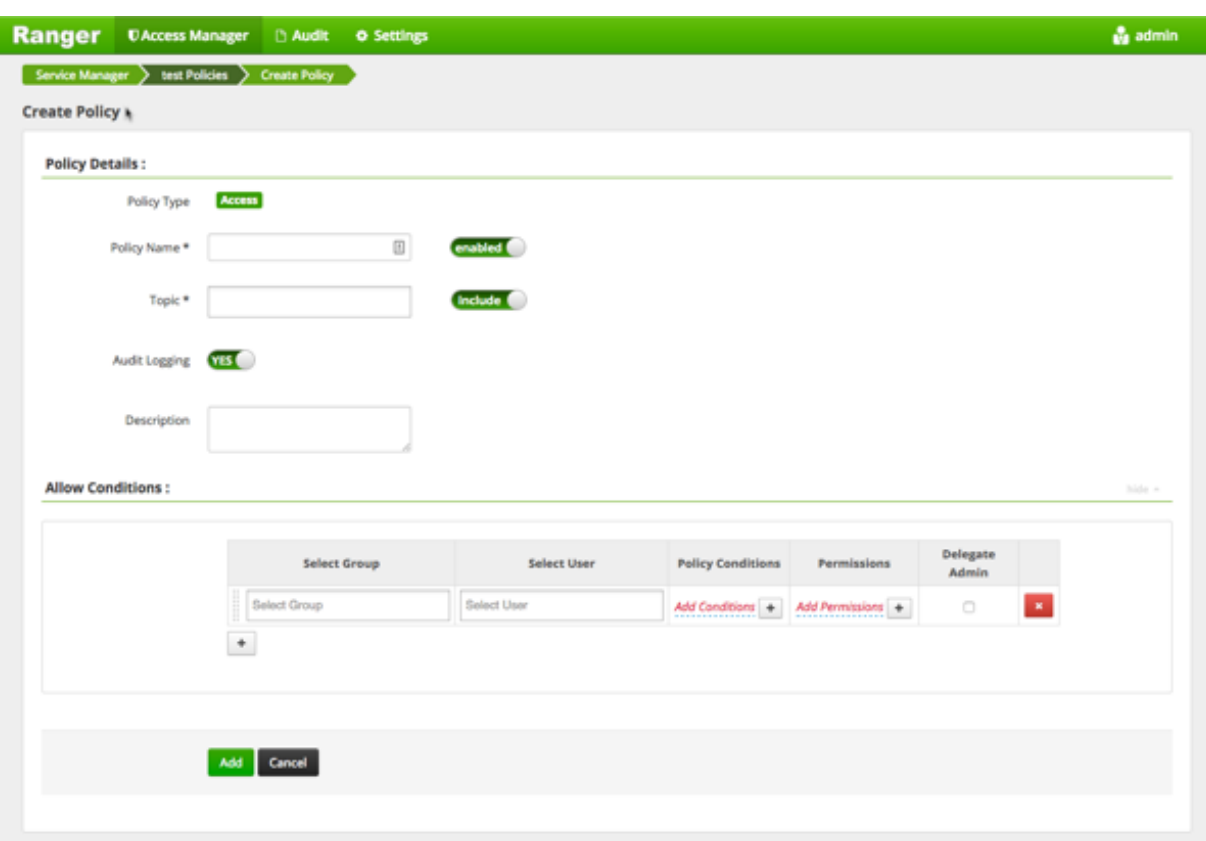

**3.** Complete the Create Policy page as follows:

## **Table 1: Policy Details**

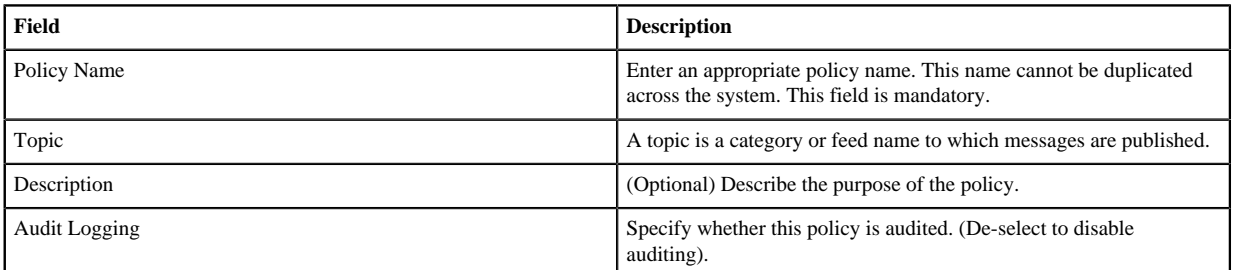

#### **Table 2: Allow Conditions**

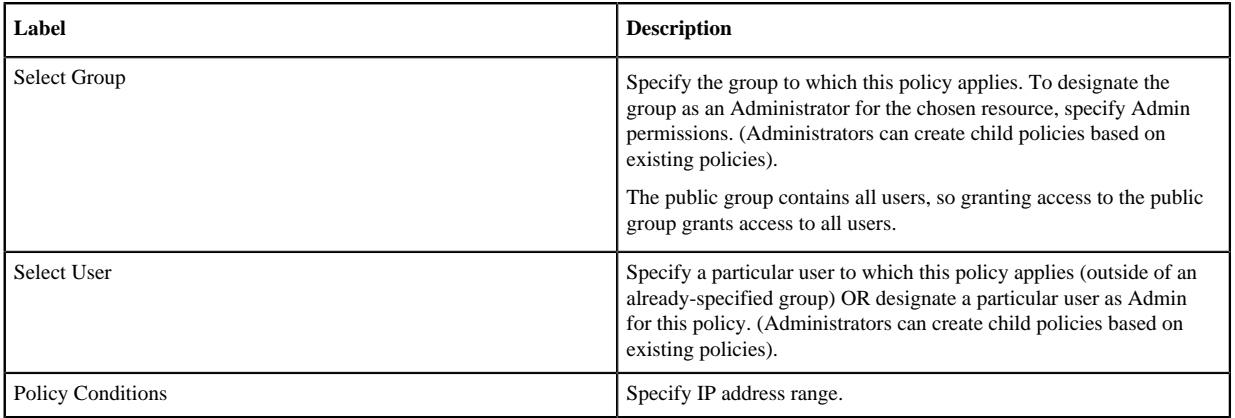

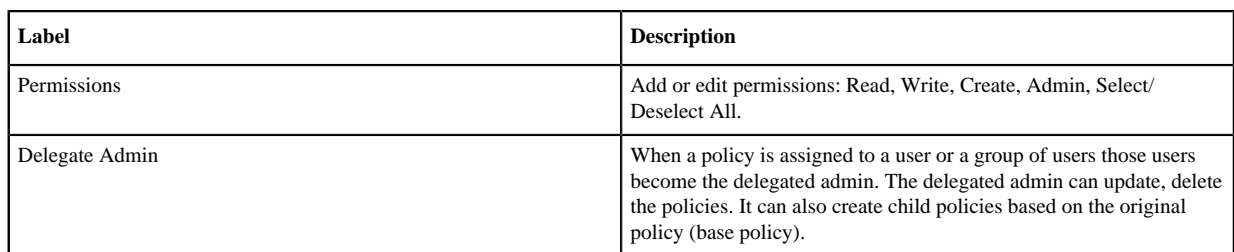

- **4.** You can use the Plus (+) symbol to add additional conditions. Conditions are evaluated in the order listed in the policy. The condition at the top of the list is applied first, then the second, then the third, and so on.
- **5.** Click **Add**.

# <span id="page-5-0"></span>**Create a Storm Policy**

To add a new policy to an existing Storm service:

**1.** On the Service Manager page, select an existing service under Storm.

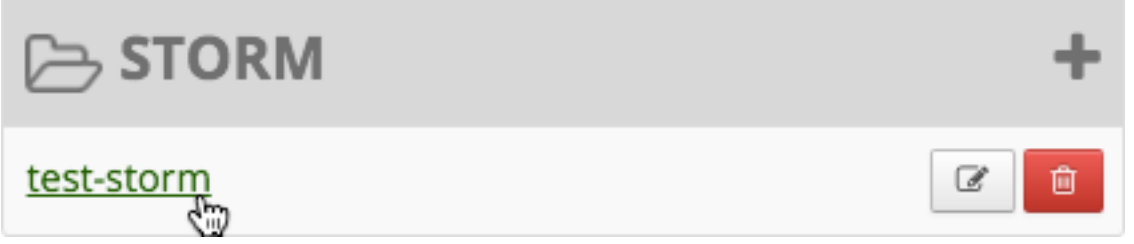

The List of Policies page appears.

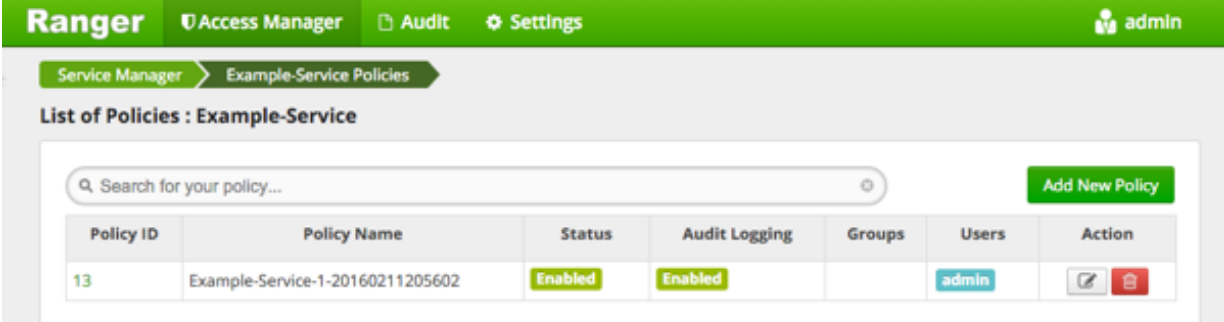

**2.** Click **Add New Policy**.

The Create Policy page appears.

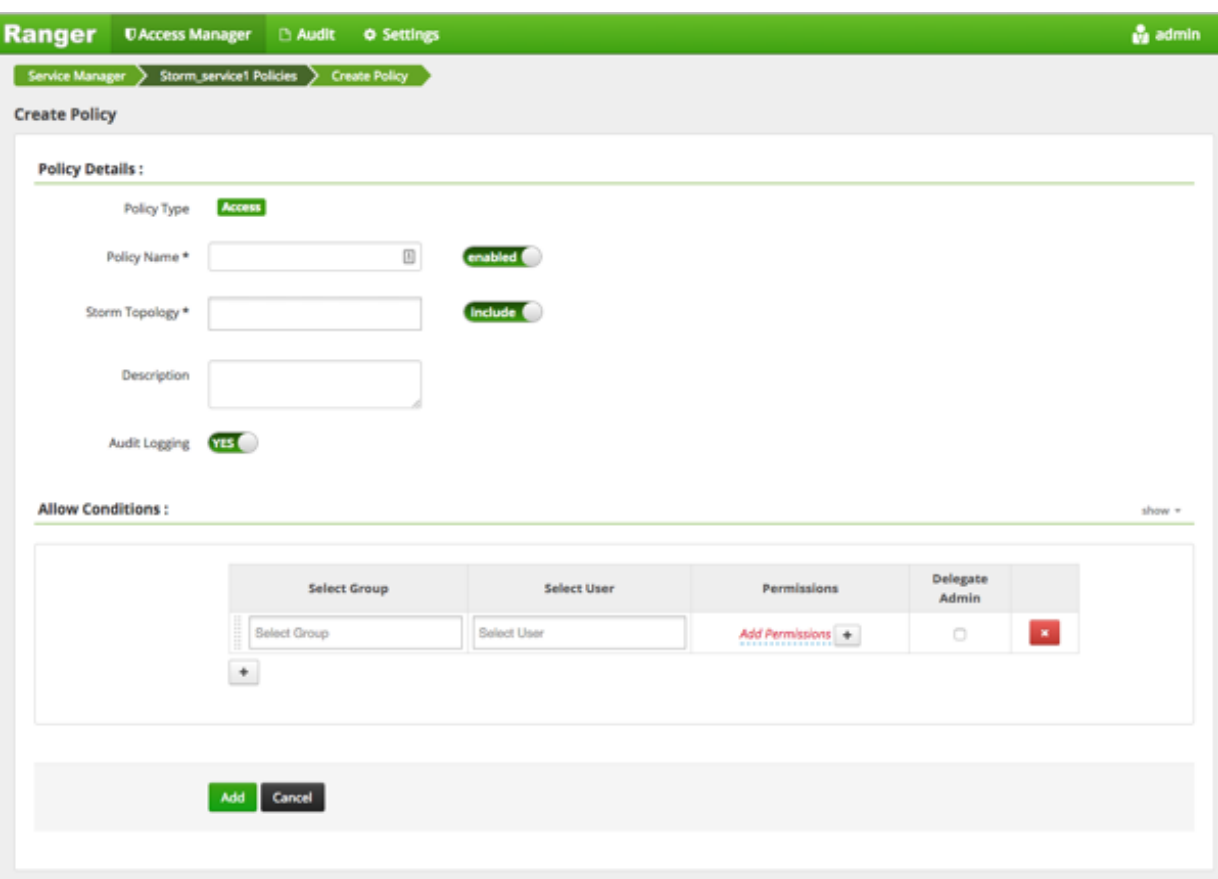

**3.** Complete the Create Policy page as follows:

### **Table 3: Policy Details**

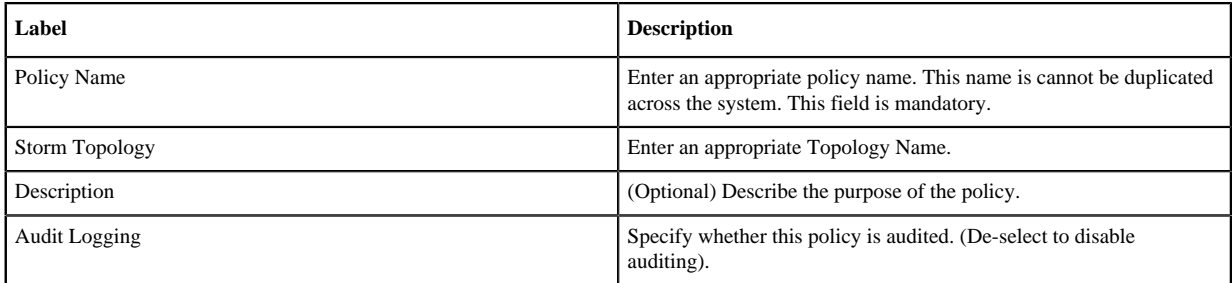

#### **Table 4: Allow Conditions**

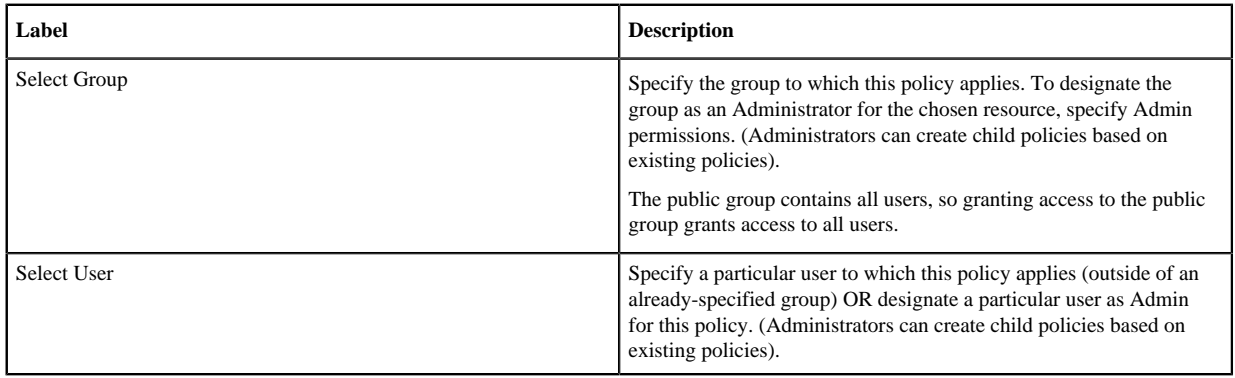

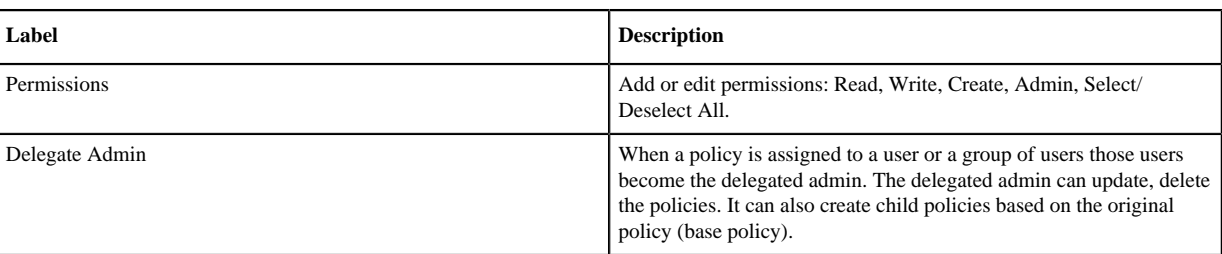

Since Storm does not provide a command line methodology for assigning privileges or roles to users, the User and Group Permissions portion of the Storm Create Policy form is especially important.

#### **Table 5: Storm User and Group Permissions**

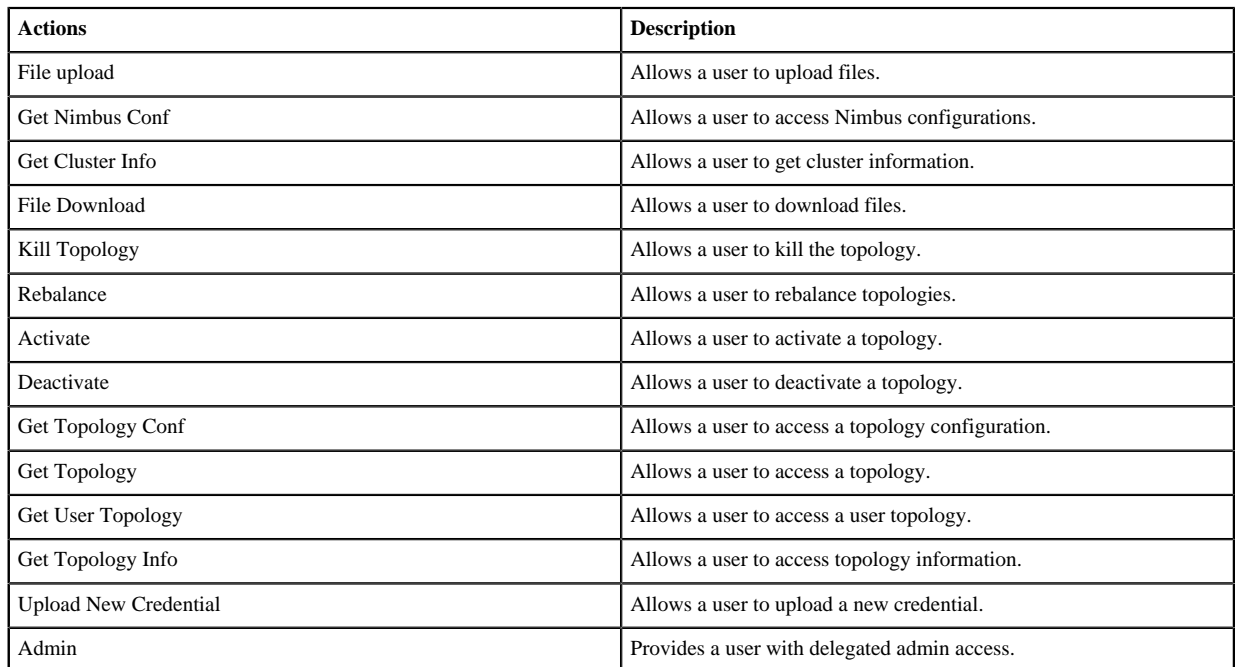

**4.** You can use the Plus (+) symbol to add additional conditions. Conditions are evaluated in the order listed in the policy. The condition at the top of the list is applied first, then the second, then the third, and so on.

**5.** Click **Add**.